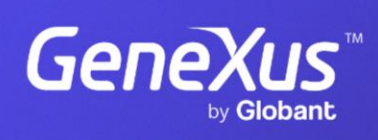

training.genexus.com

GeneXus by Globant

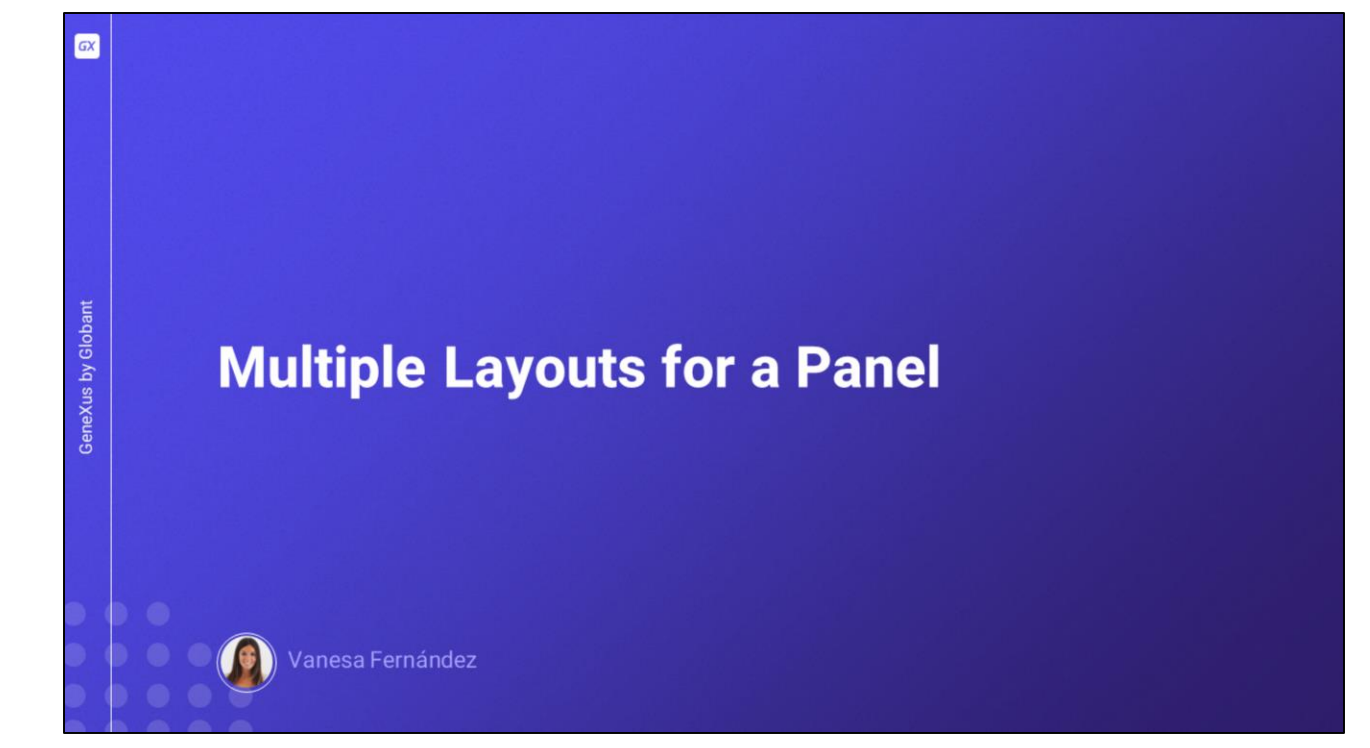

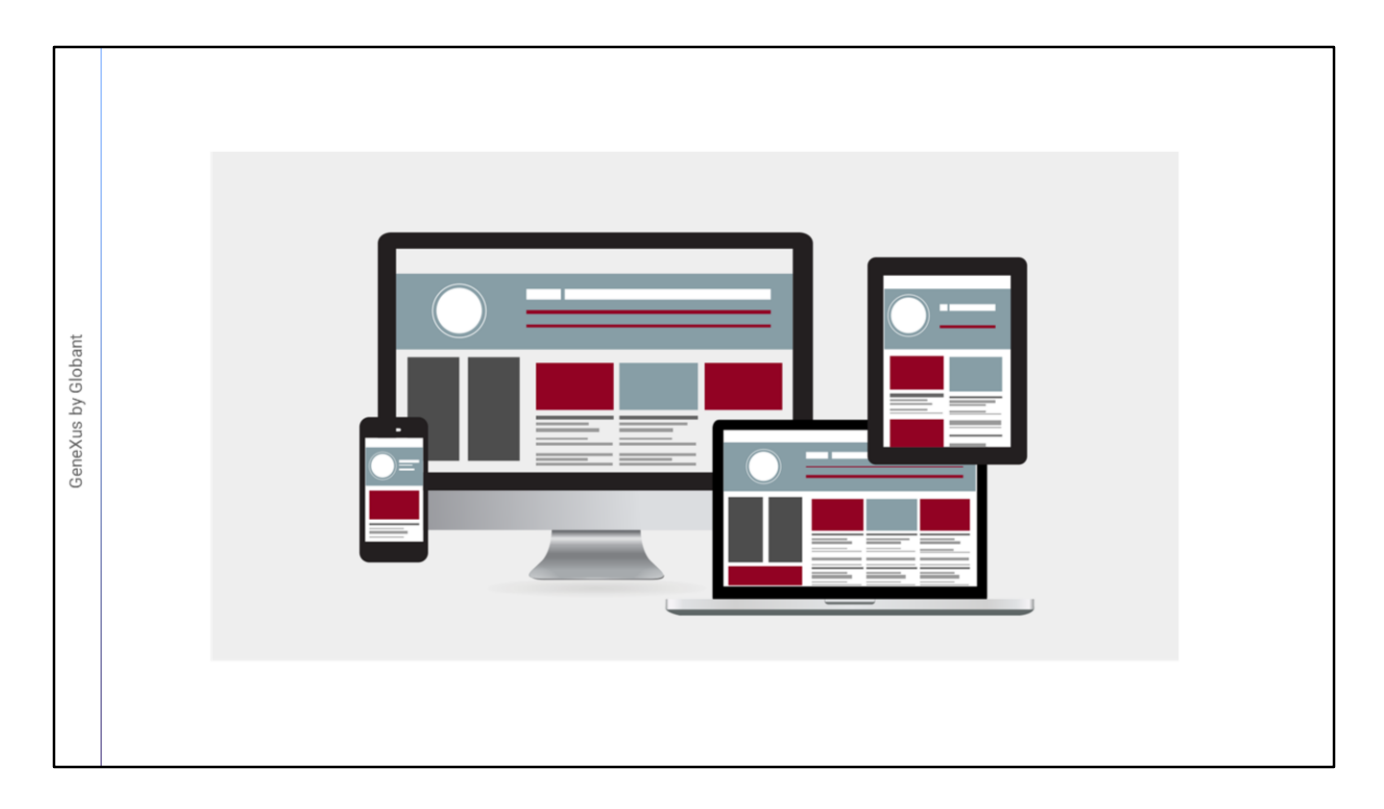

Um design adequado que proporcione uma boa experiência de usuário deve aproveitar o espaço disponível na tela da melhor forma, o que implica que a quantidade de informação e a forma de exibi-la devem ser diferentes em um dispositivo móvel de tela pequena como um telefone em relação a um tablet, um computador desktop ou um monitor big screen. Vamos ver um pouco mais sobre esses conceitos.

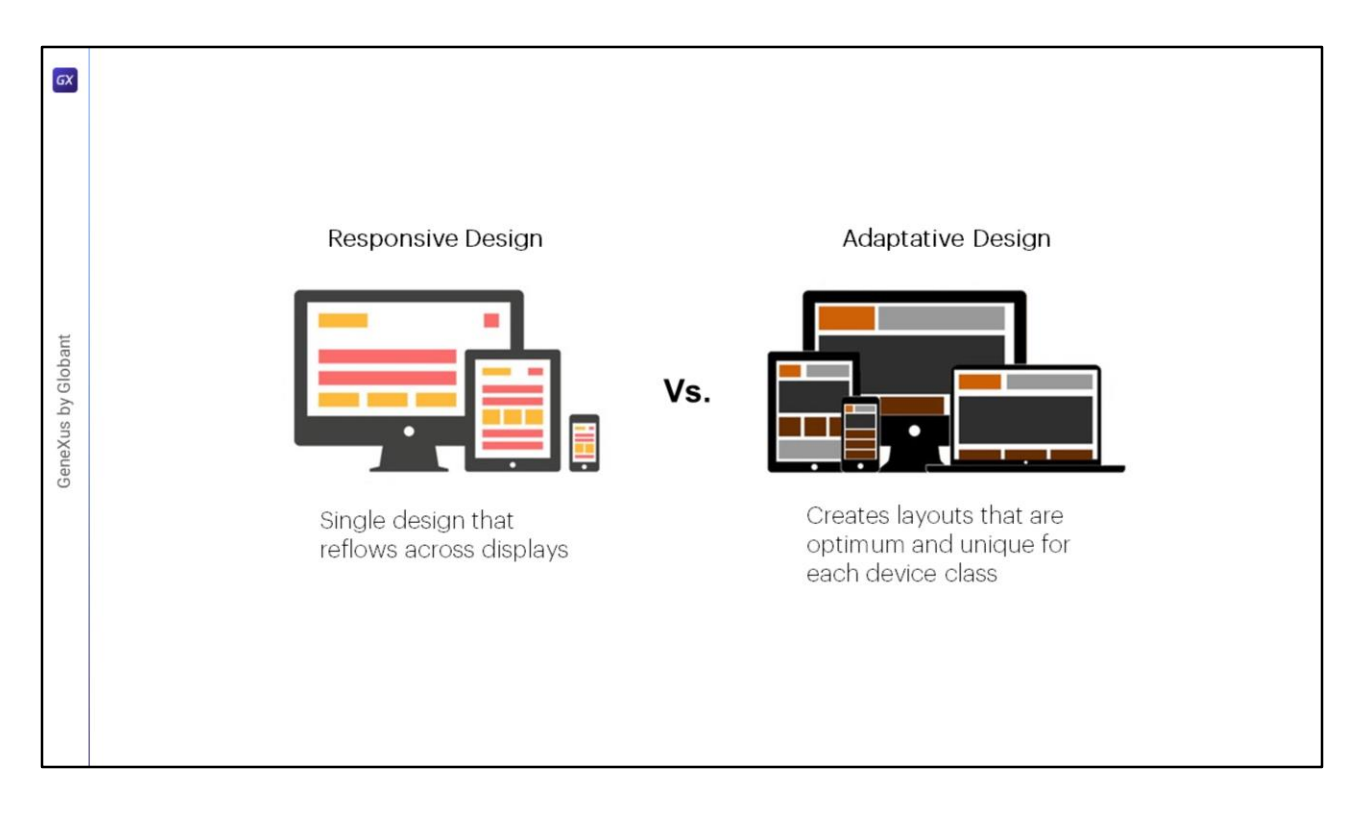

Para desenhar aplicações cujo design seja ideal para diferentes tamanhos de tela, existem duas abordagens possíveis.

Uma delas é o design responsivo, que utiliza um desenho único e ajusta o conteúdo, a navegação e os elementos da página para adaptar-se à tela do usuário, usando porcentagens nos tamanhos das tabelas e controles. O design responsivo reconfigurará todos os elementos de design, sejam eles visualizados em uma tela big screen, em um computador desktop, laptop, tablet ou telefone celular.

Outra abordagem é o design adaptativo, no qual são criados diferentes desenhos fixos, para cada tamanho de tela dos usuários. Diferentemente da abordagem de adaptação automática, o design adaptativo utiliza vários layouts com um desenho ideal para cada tela, que são executados automaticamente dependendo da plataforma detectada. Ao desenhar um design responsivo, devem ser levadas em consideração todas as telas e dispositivos nos quais um usuário pode visualizar a aplicação. Certos elementos podem funcionar e se alinhar muito bem em uma visualização de desktop grande, mas se não forem levados em consideração os tamanhos de tela menores, o design irá adaptar seu tamanho de maneira inadequada.

Com o design adaptativo, a aplicação detectará o tipo de dispositivo do usuário e utilizará o layout desenhado para ajustar-se a essa tela. Embora desenhar para cada tipo de dispositivo exija mais esforço, o benefício é que o designer pode ter um maior controle dos elementos e obter uma melhor experiência de usuário.

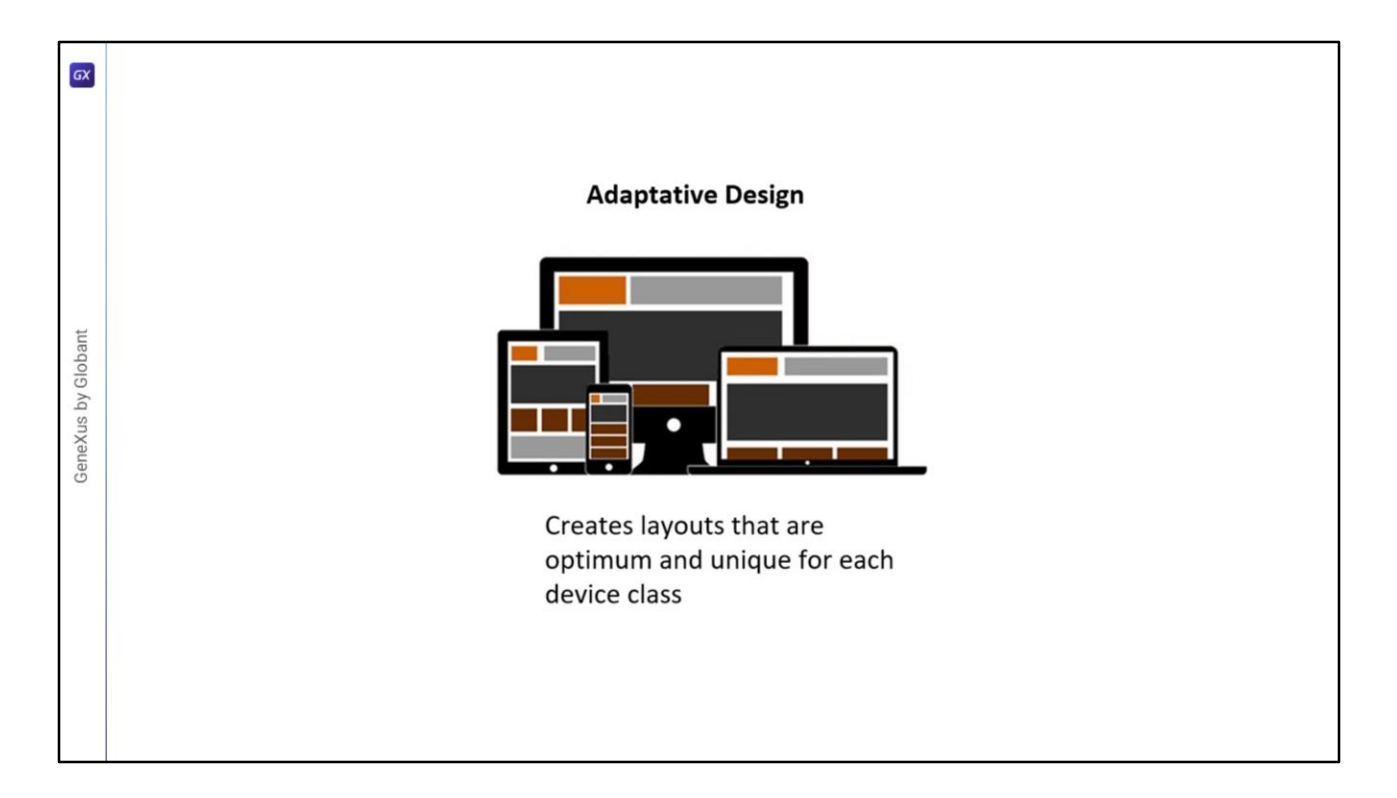

GeneXus nos permite implementar aplicações com ambas as abordagens de design, mas agora focaremos no design adaptativo, criando múltiplos layouts para o mesmo objeto.

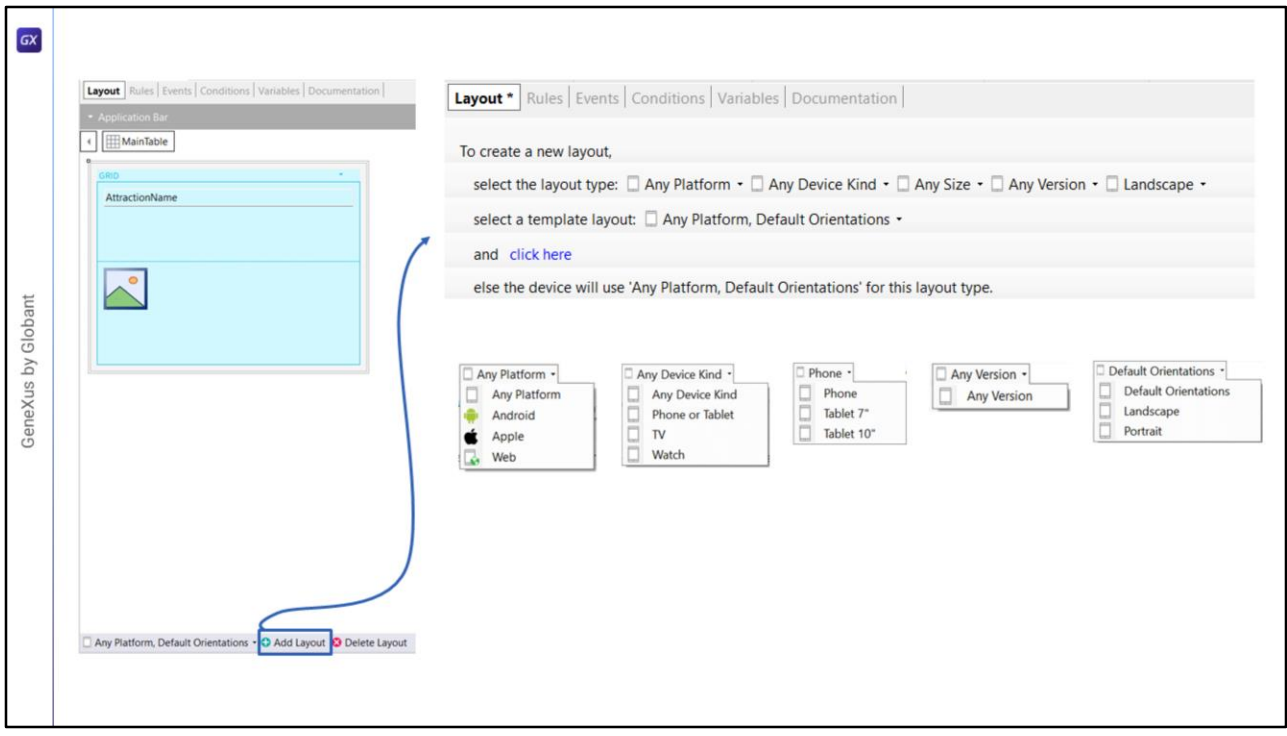

Quando criamos um Panel, já foi criado um layout padrão, que é o que usamos até agora. Para criar mais de um layout para o mesmo objeto Panel, na parte inferior do layout temos uma barra de ferramentas, composta por um combobox e dois botões, um para adicionar um layout e outro para excluí-lo. O combobox por padrão nos oferece a opção de que o layout a ser criado sirva para qualquer plataforma e para a orientação padrão, mas se pressionarmos o botão Add Layout se abre uma caixa de diálogo que nos permite selecionar:

- **Platform:** para escolher se será para qualquer plataforma ou apenas para Android, Apple ou Web
- **Device Kind:** para escolher se será para qualquer tipo de dispositivo ou para um telefone ou tablet, TV ou relógio
- **Size:** que varia suas opções conforme o tipo de dispositivo escolhido, oferecendo os valores Phone, Tablet 7" e Tablet 10" quando o device kind é Phone ou Tablet e o valor Any Size para o restante
- **Version:** com o valor Any Version e que, conforme o caso, nos permite selecionar a versão da plataforma
- **Orientation:** com os valores Default Orientation, Landscape e Portrait.

Depois de escolher os valores para cada opção, pressionamos onde diz Click Here e será criado o layout que definimos.

Neste vídeo testaremos um exemplo de múltiplos layouts criados em um objeto Panel e veremos que automaticamente será executado o correspondente conforme o tamanho da tela e o tipo de dispositivo.

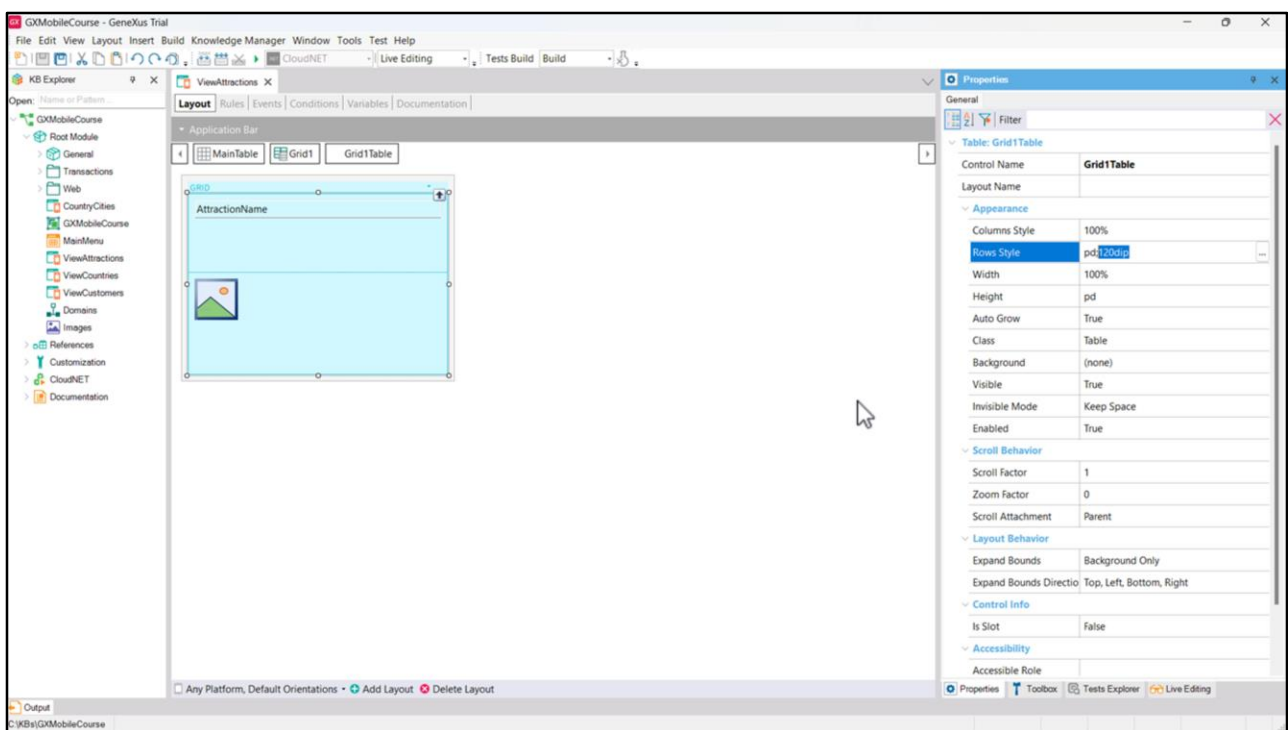

Vamos trabalhar com o Panel ViewAttractions, que tem um Grid com os atributos AttractionName e AttractionPhoto, e a segunda linha, correspondente à imagem da atração, ocupando 120 dips.

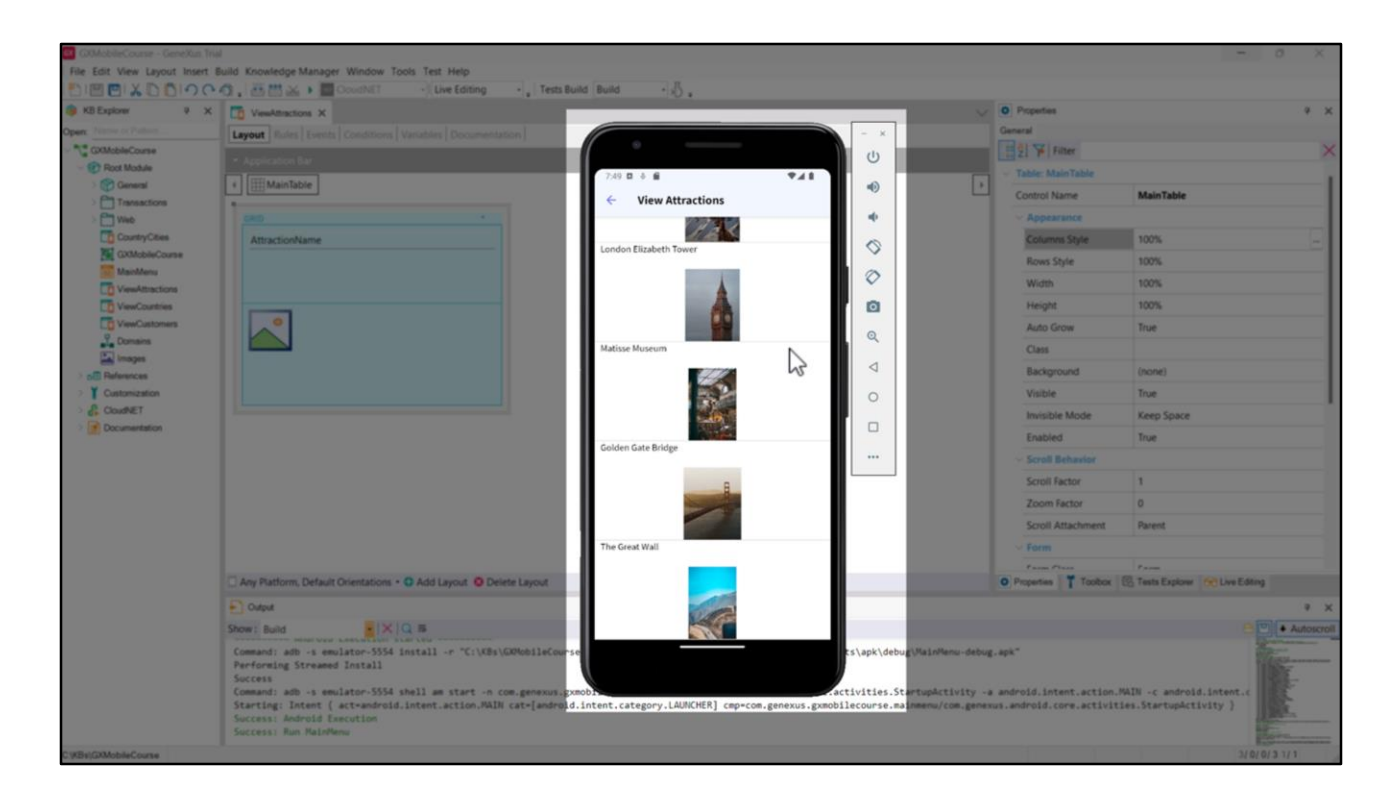

Vamos executar para ver como será visualizada esta tela em nosso emulador padrão, que corresponde a um dispositivo móvel.

Este design seria bastante adequado se nossa aplicação fosse executada em dispositivos de um tamanho semelhante a este. Mas o que acontece se, por exemplo, precisarmos que seja visualizado corretamente em um Tablet de 10"? Nesse caso, podemos pressupor que seria visualizado um pouco pequeno. Vamos testar e ver o que acontece.

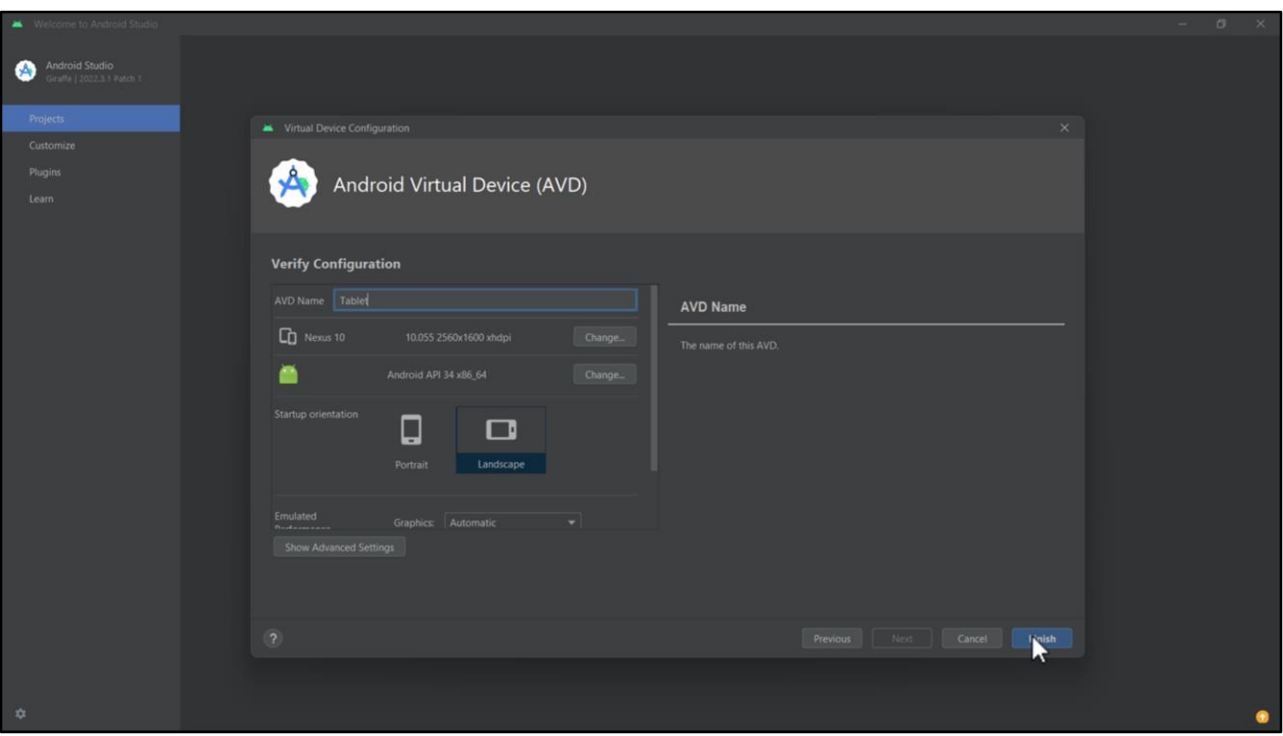

Vamos fechar este emulador e ir ao Device Manager no Android Studio para criar outro que imite um Tablet de 10".

Para isso clicamos no botão Create Device, selecionamos Tablet, escolhemos por exemplo Nexus 10, que tem um tamanho igual ao que queremos simular, clicamos em Next, aqui deixamos a seleção padrão clicando em Next novamente, alteramos o nome do emulador para "Tablet" e clicamos em Finish.

O abrimos e já temos tudo pronto para iniciar os testes.

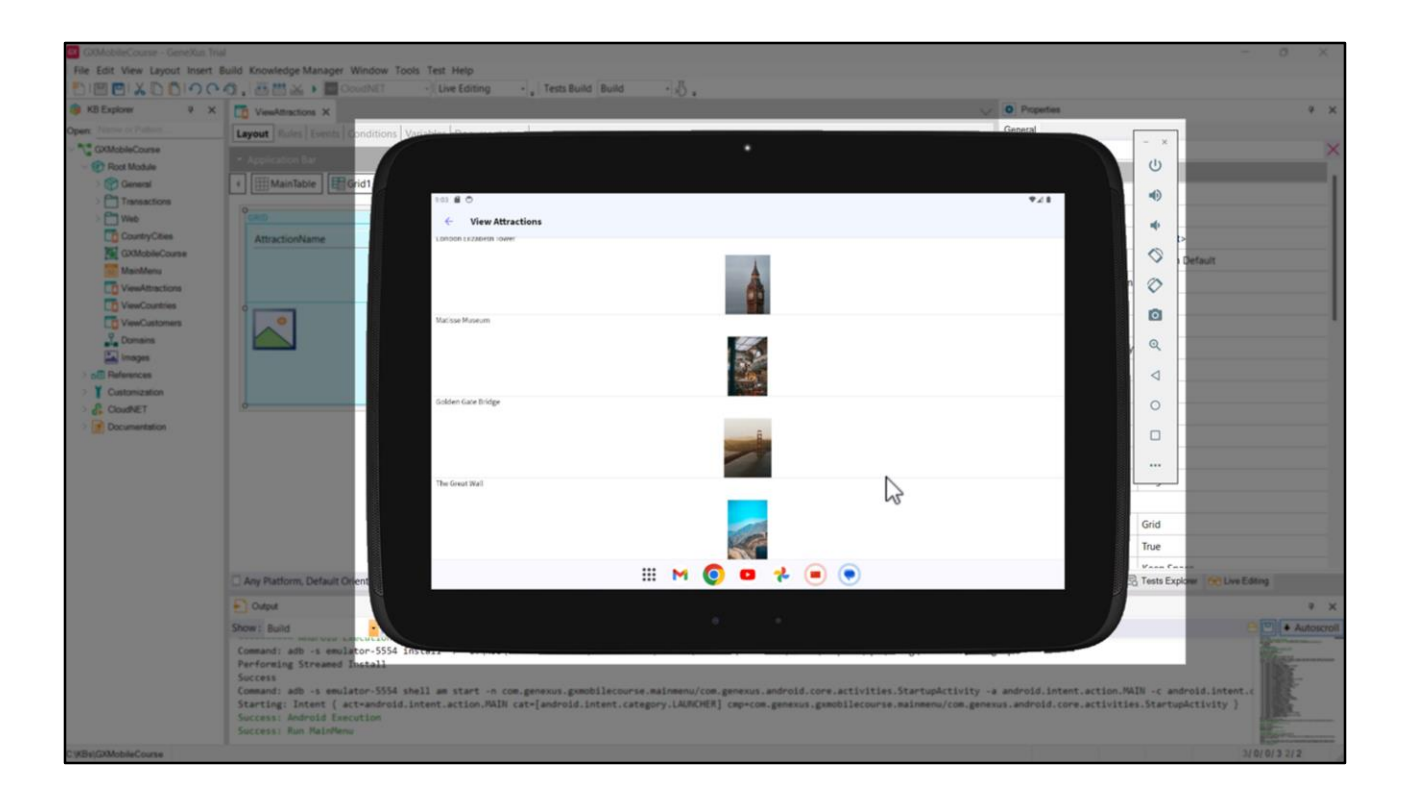

Voltamos ao GeneXus e executamos. Efetivamente, não está sendo aproveitado todo o espaço disponível que tem a tela do tablet, nem horizontal, nem verticalmente, por isso é adequado criar novos layouts para distribuir de forma mais eficiente os elementos.

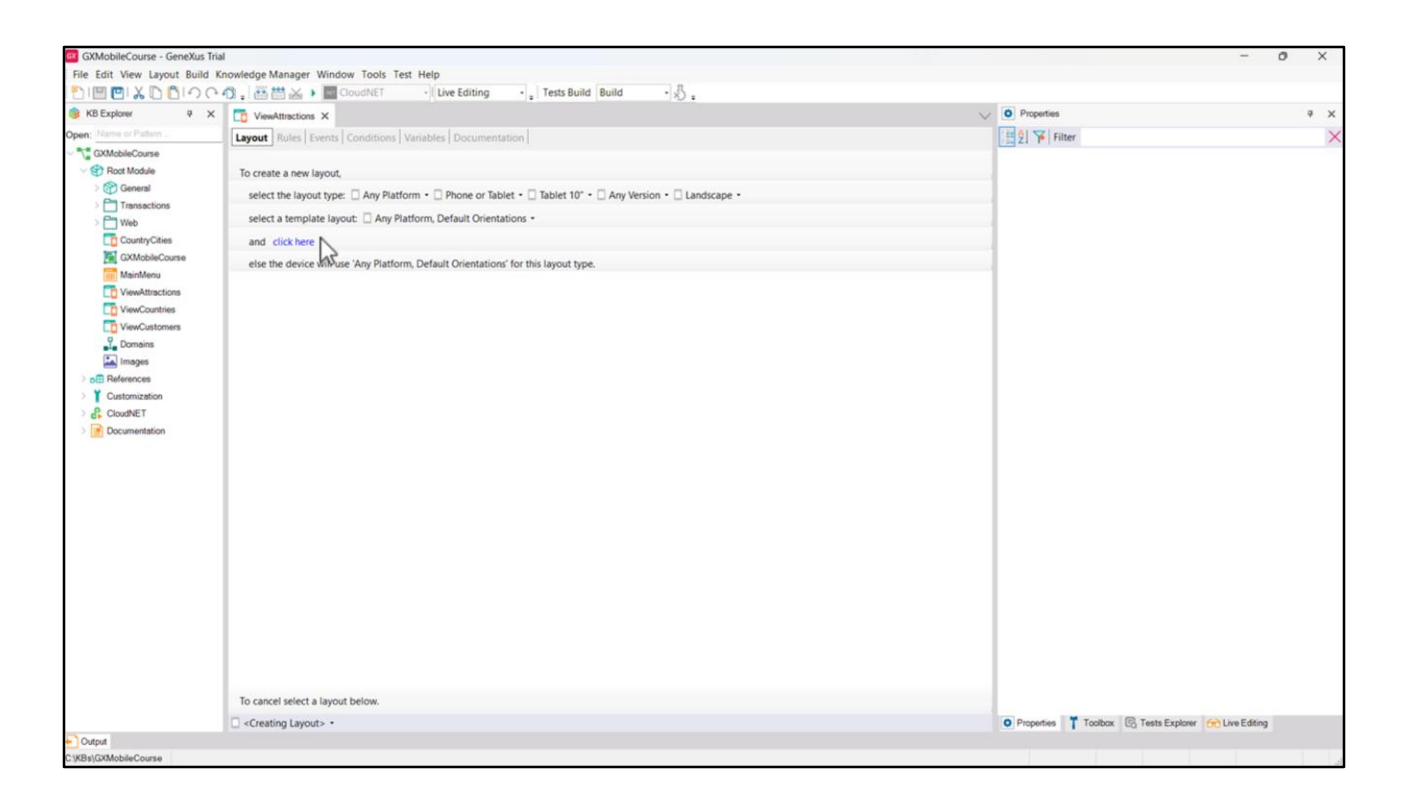

Vamos começar criando o layout para a orientação Landscape. Pressionamos o botão Add Layout e no tipo de dispositivo escolhemos "Phone or Tablet" e no combo ao lado escolhemos "Tablet 10". Na orientação escolhemos Landscape e pressionamos "click here".

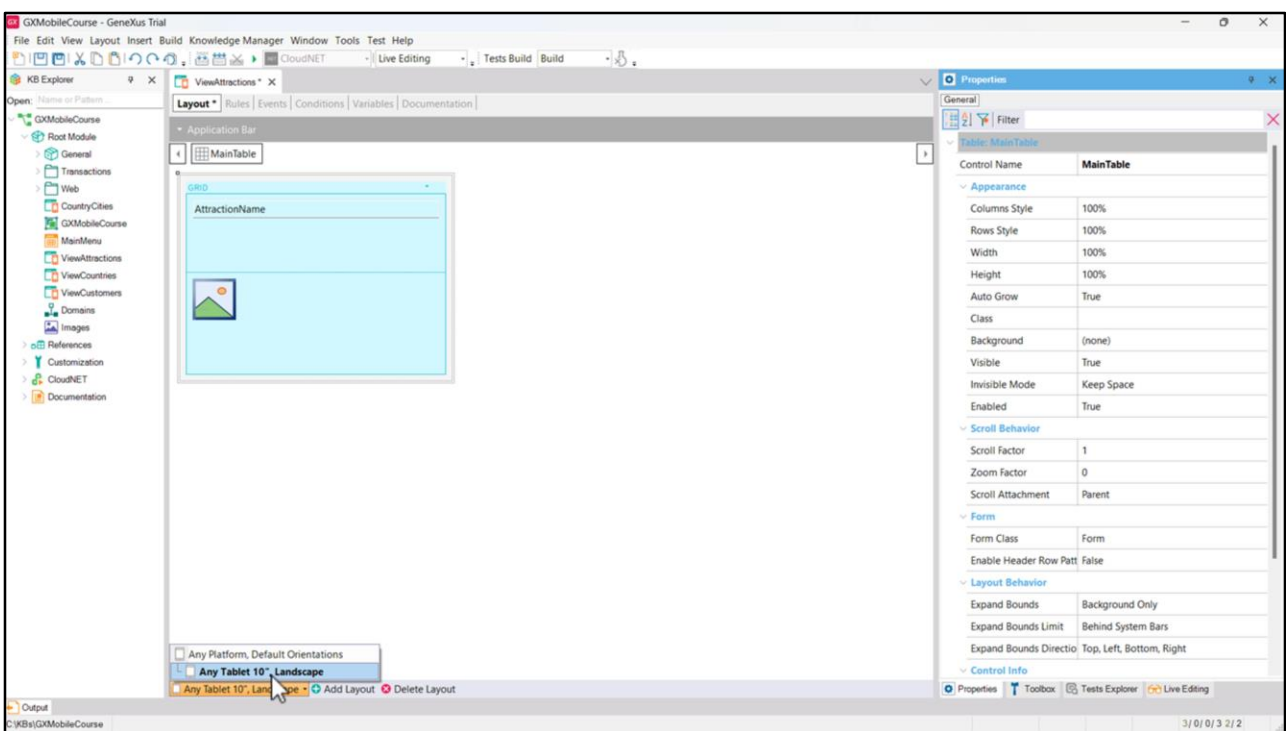

Vemos que é criado o layout que definimos e aqui podemos fazer as alterações de design que consideramos adequadas para otimizar a forma como é vista a informação do Panel, o que não afetará o outro layout que tínhamos antes.

Se pressionarmos a seta do combo vemos que agora temos definidos 2 layouts, o Any Platform, Default Orientation que estava por padrão e o Any Tablet 10", Landscape que criamos agora, que aparece abaixo e à direita do primeiro layout. É possível notar que será estabelecida uma hierarquia, já que são mostrados os layouts como uma árvore. Isto significa que se estivermos executando em um tablet, será escolhido este layout e se estivermos executando em outro dispositivo, será escolhido o primeiro (Any Platform).

Ou seja, que é dado o nível de precedências: o mais próximo da plataforma que temos, que estamos executando, será o que se aplicará e, caso contrário, vai aplicar o layout superior na hierarquia.

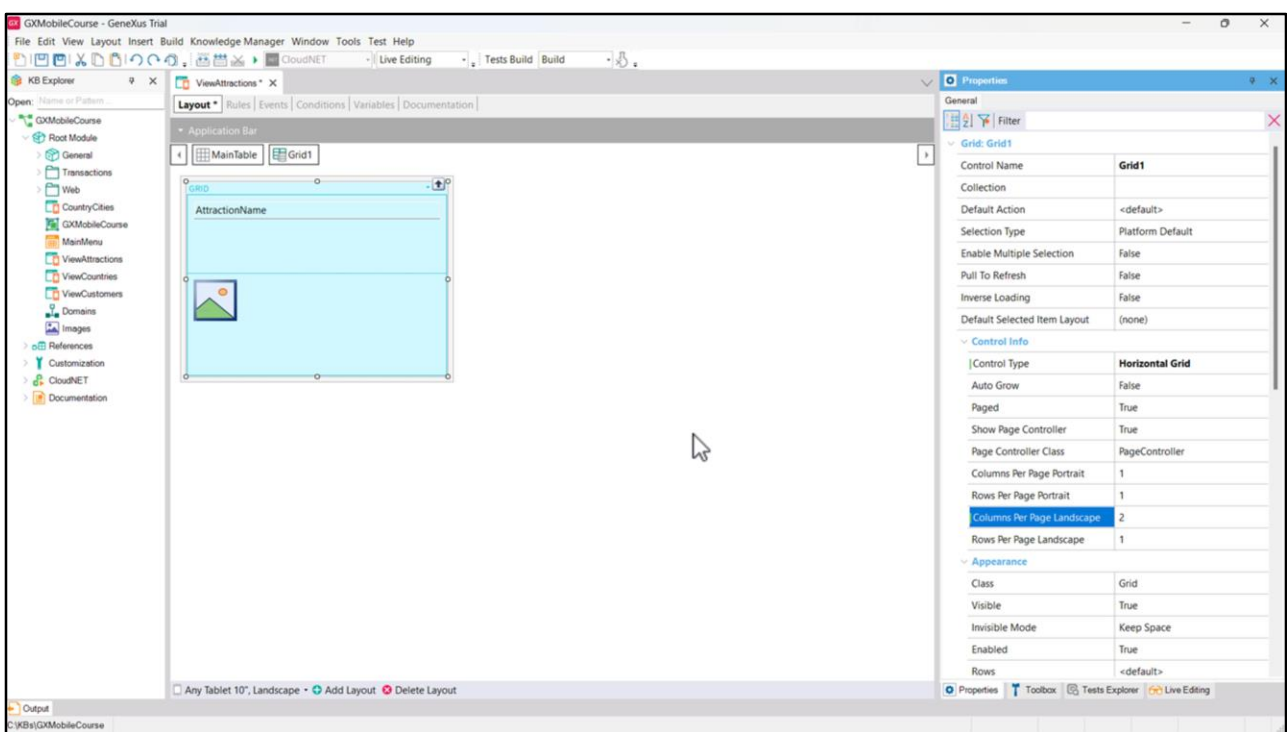

Neste design alteramos o tipo do controle para um Horizontal Grid, e definimos o valor 2 em sua propriedade Column Per Page Landscape para poder ver duas atrações ao mesmo tempo e ir paginando à direita para ver o resto. Selecionamos a tabela do Grid para alterar o valor da segunda coluna para 700 dips para que a imagem preencha o espaço da tela.

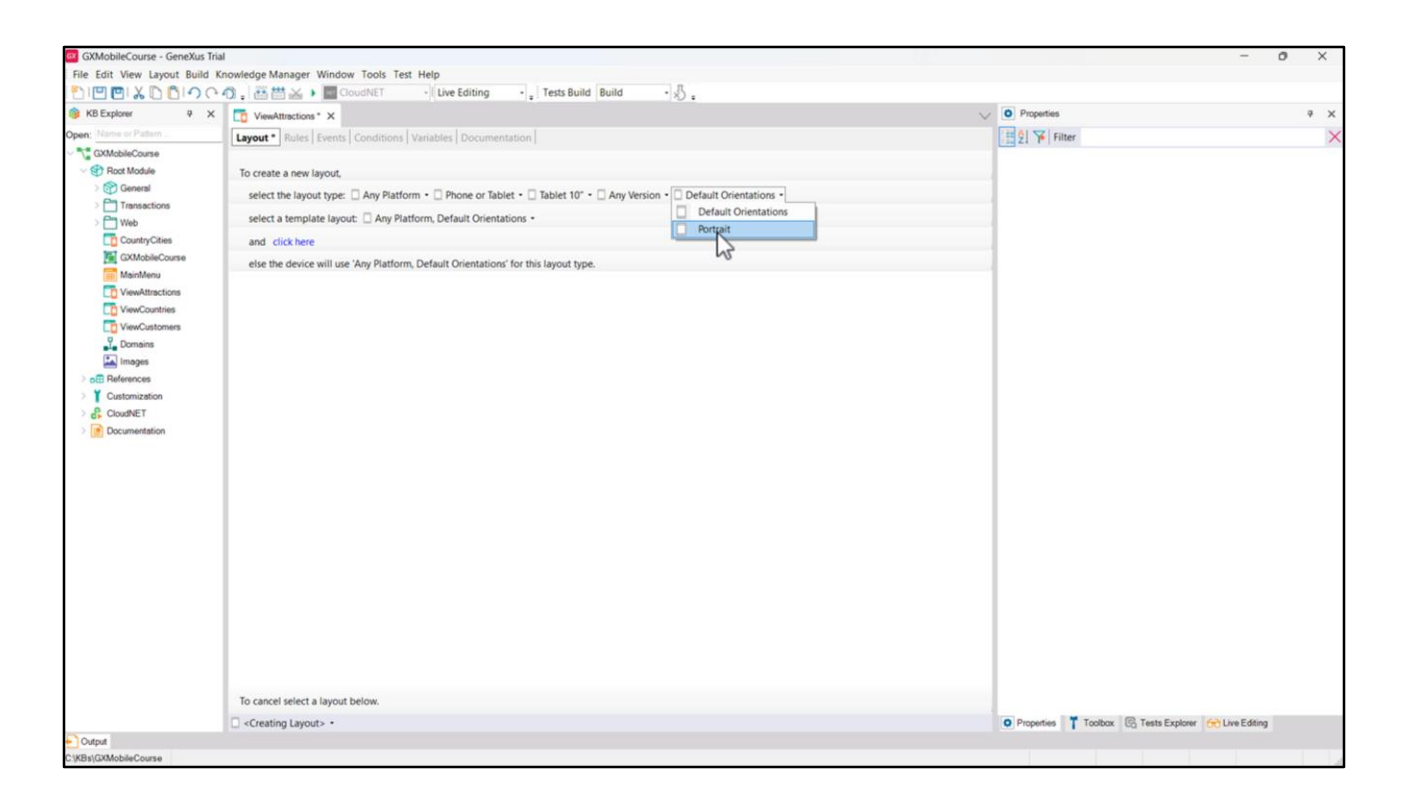

Agora vamos criar outro layout para quando o tipo de orientação for Portrait. Repetimos os passos que fizemos anteriormente, mas agora selecionamos Portrait no combo correspondente à orientação. Notemos que não aparece mais a opção Landscape, pois GeneXus detecta que já temos em nosso Panel um layout com as características que acabamos de selecionar nessa orientação. Em seguida, escolhemos Portrait e pressionamos "click here".

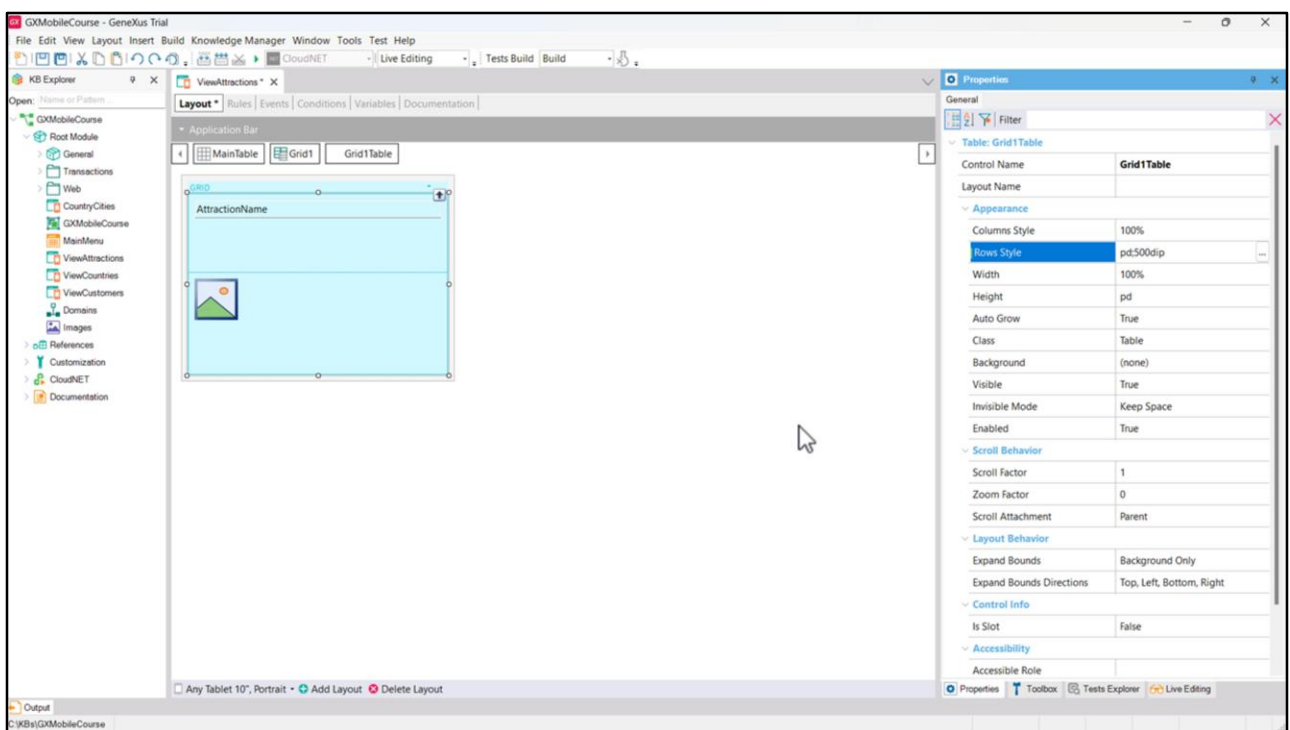

Vamos alterar o valor da segunda coluna da tabela do Grid para 500 dips para obter uma boa visualização da imagem e executamos para testar o que fizemos.

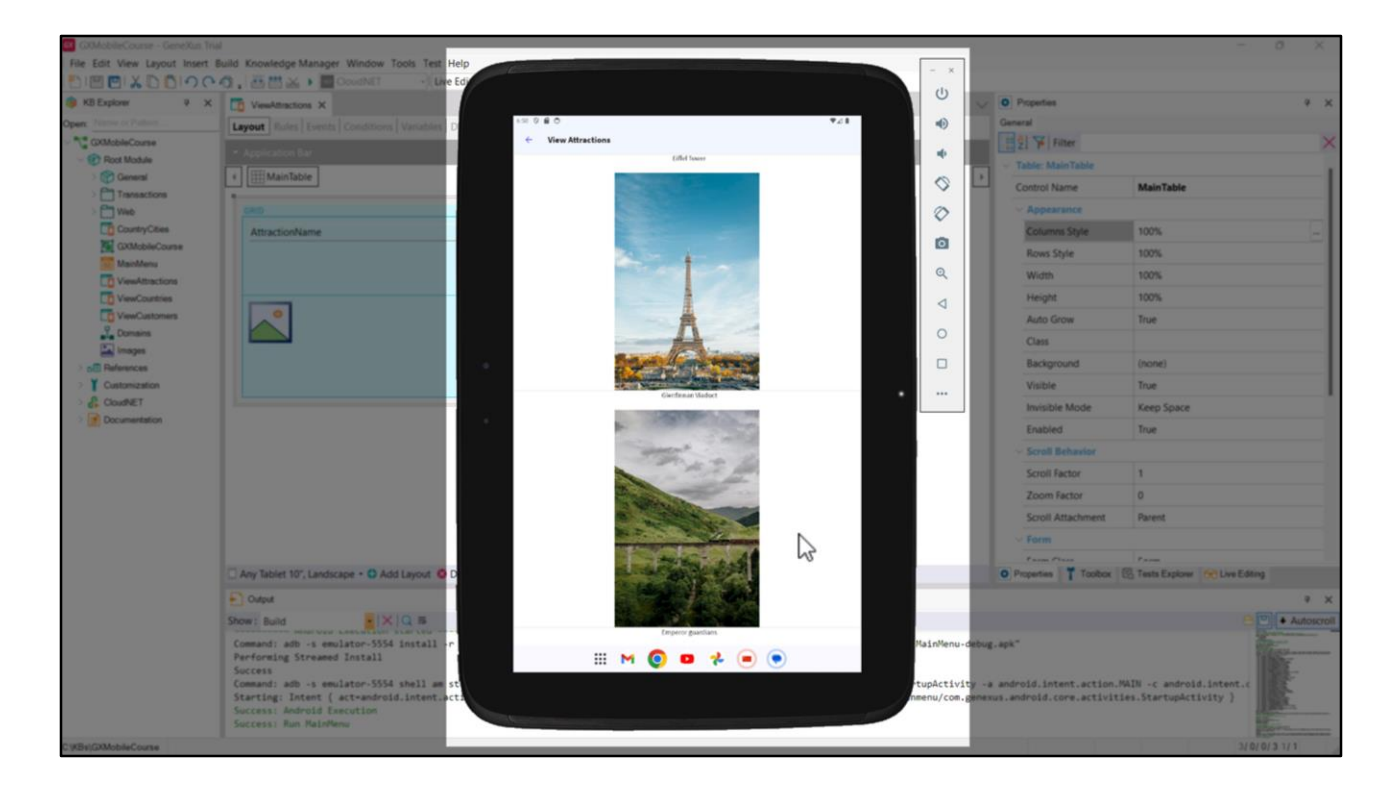

Quando abrimos o Panel ViewAttractions, vemos que está pegando o design do layout para tablet com orientação Portrait, mostrando em uma coluna todas as atrações, uma debaixo da outra.

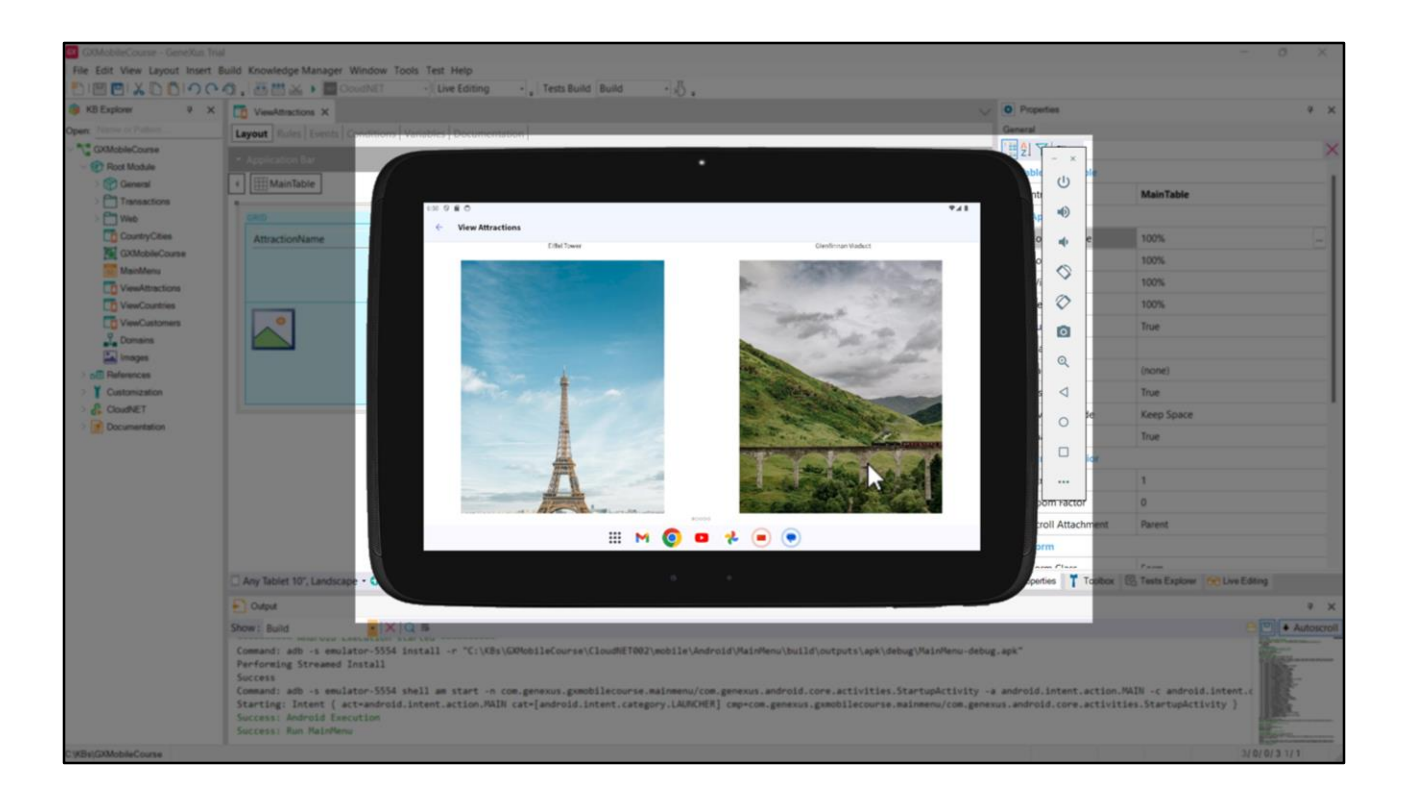

Se alterarmos a orientação do emulador para Landscape, vemos como pega o design do layout que criamos para esta orientação, mostrando duas atrações por vez com a imagem maior no Horizontal Grid.

Desta forma vimos como podemos ter múltiplos layouts para um mesmo objeto e personalizar a forma como queremos que seja exibido cada layout. GeneXus utilizará o design mais adequado ao tamanho da plataforma onde está sendo implantada a aplicação.

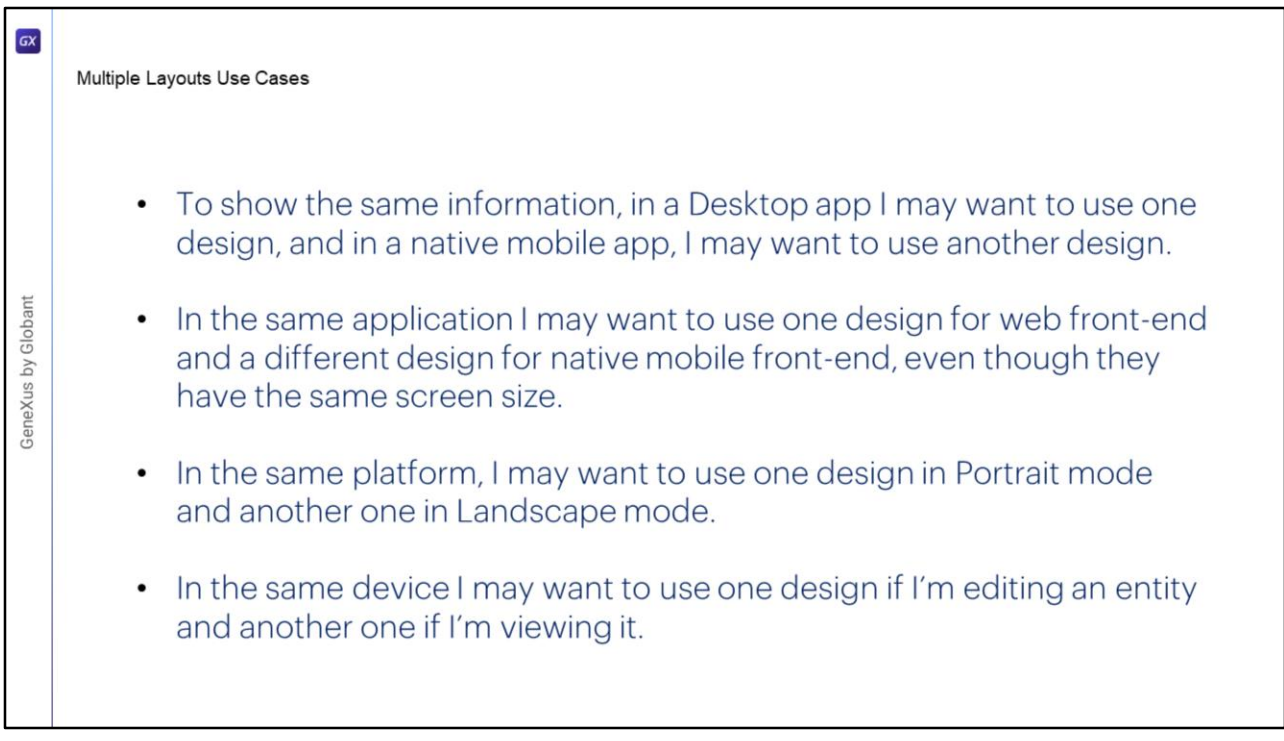

Para finalizar este tema, veremos alguns exemplos de situações onde devemos utilizar diferentes layouts:

- Quando para a mesma informação, em uma aplicação para desktop desejo utilizar um design e em uma aplicação móvel desejo utilizar um diferente.
- Quando em uma mesma aplicação, desejo utilizar um design para o front-end web e outro diferente para o front-end móvel nativo, mesmo que tenham o mesmo tamanho de tela.
- Quando na mesma plataforma, desejo utilizar um design no modo vertical e outro no modo horizontal.
- Quando no mesmo dispositivo, desejo utilizar um design se estiver editando uma Entidade e outro se estiver visualizando-a.

Neste vídeo vimos como GeneXus nos permite utilizar uma abordagem de design adaptativo e ter diferentes designs de tela de acordo com a necessidade. Nos próximos vídeos veremos mais conceitos de design de nossa aplicação.

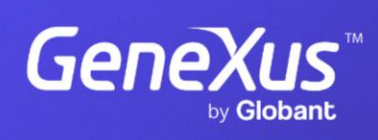

training.genexus.com

GeneXus by Globant